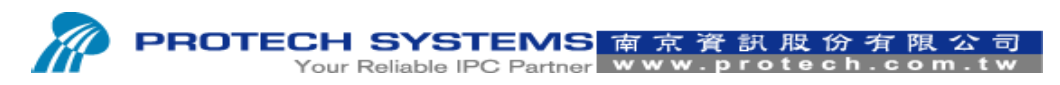

No 24, Lane 365, Yang Goang Street, Nei Hu District, Taipei 114, Taiwan, R.O.C Tel: 886 - 2 – 8751 –- 1111 Fax: 886 – 2 – 8751 – 1199

# **Install Microsoft POS for .NET SOP.**

1. Please execute POS for .Net v1.12 AP.

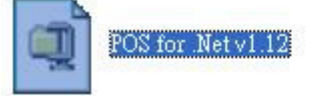

## 2. Please select "Yes".

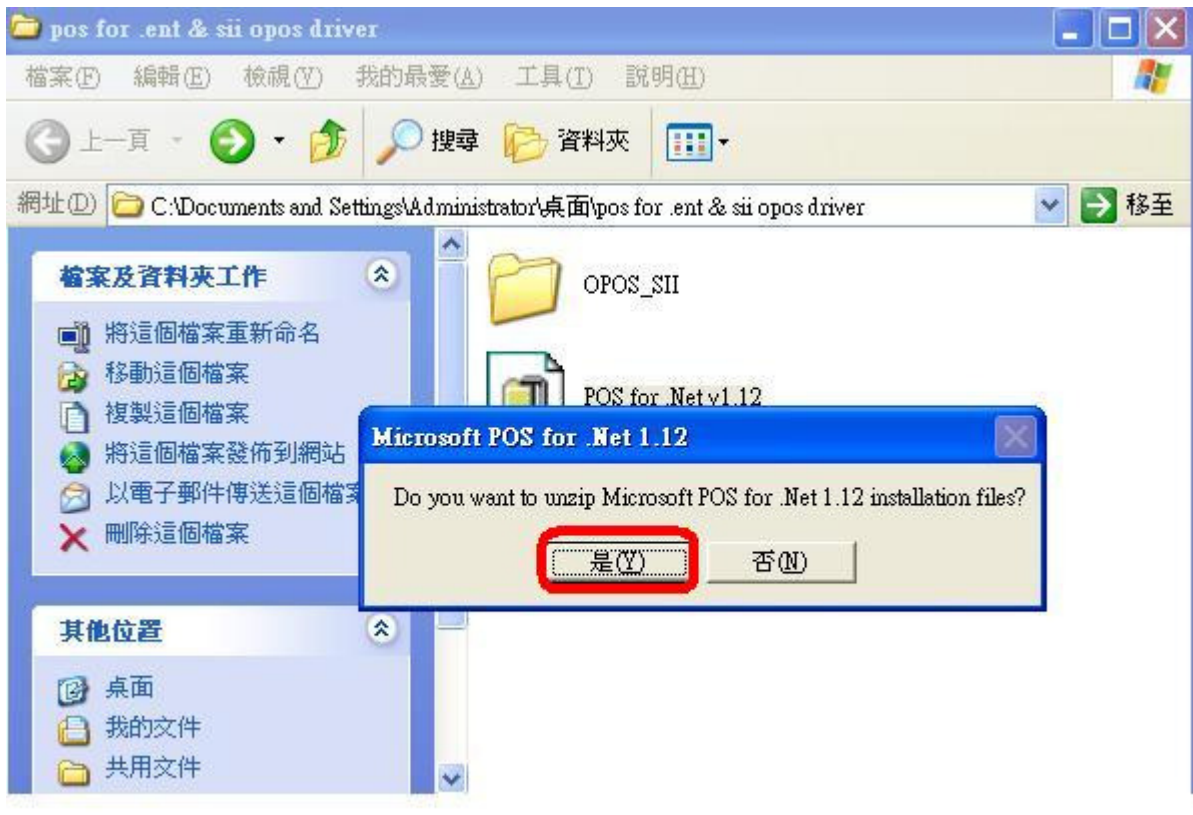

3. Please select "Browse..".

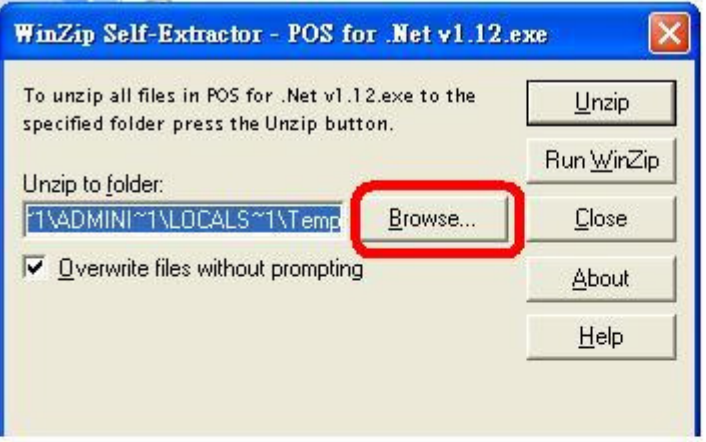

4. Please select A"Desktop" and then select B"OK"

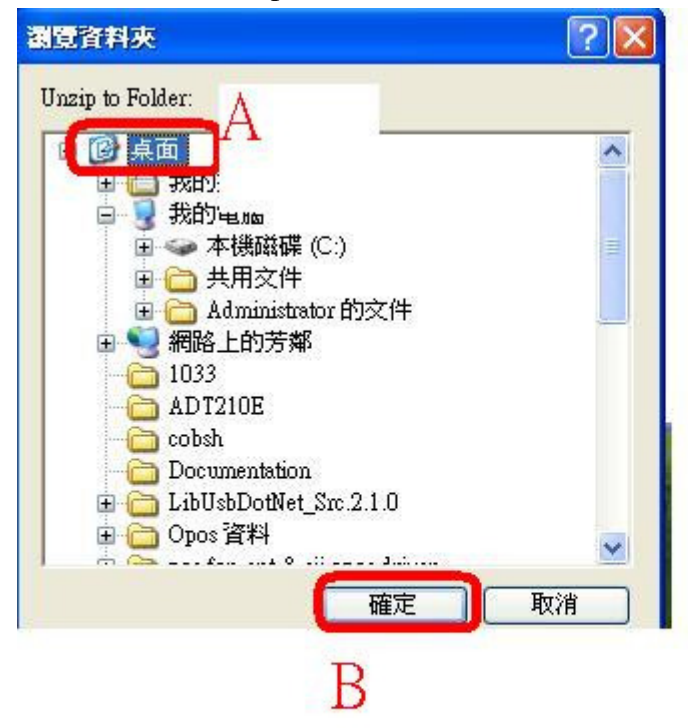

5. Please select "Unzip"

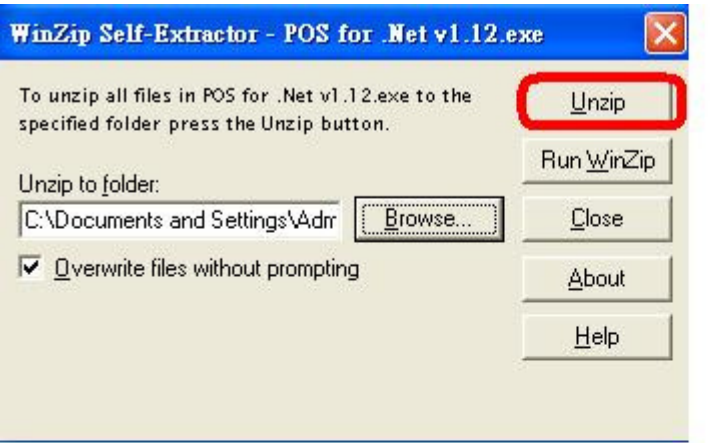

6. Please execute "Setup"

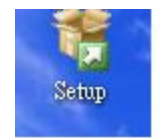

#### 7. Please select Install

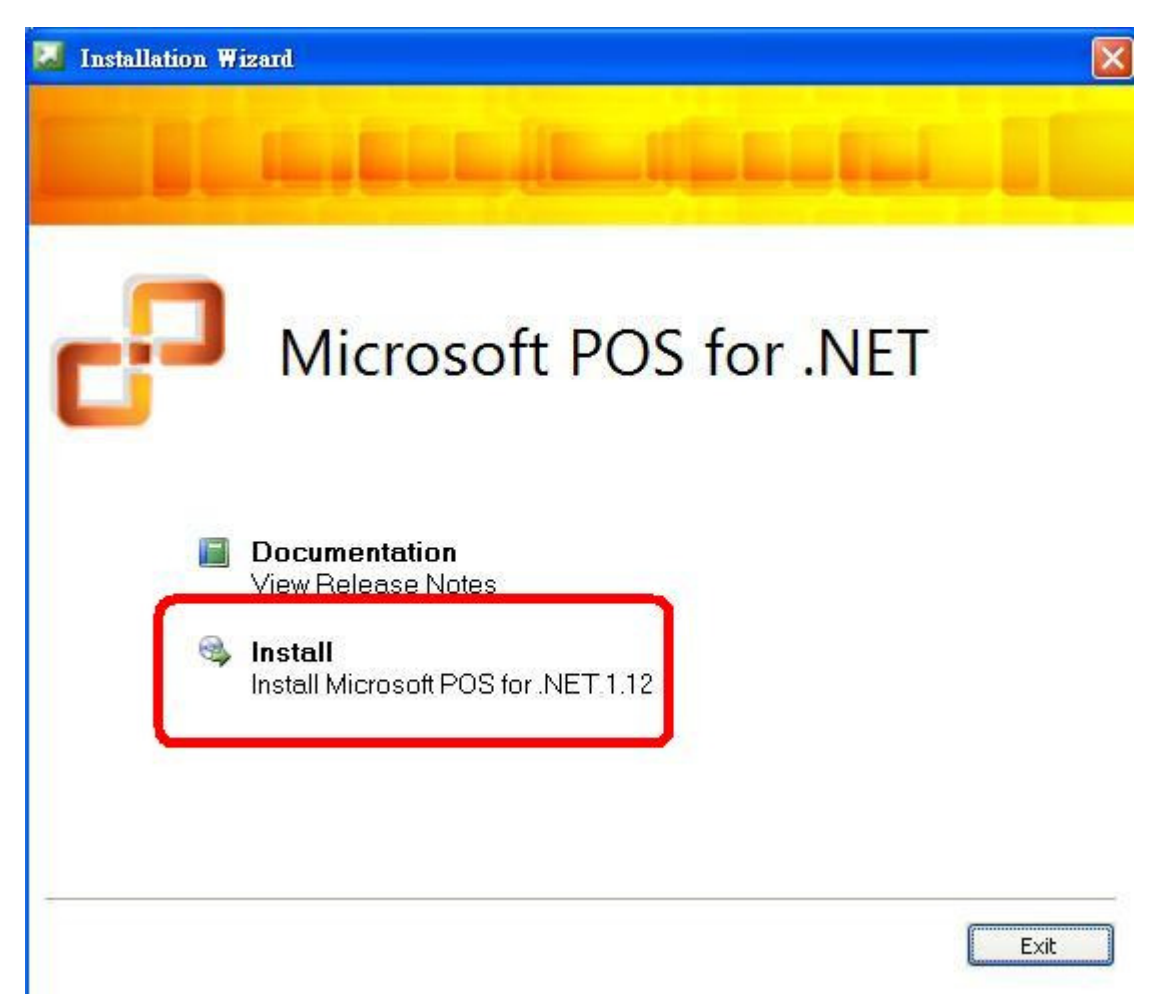

Please select Next.

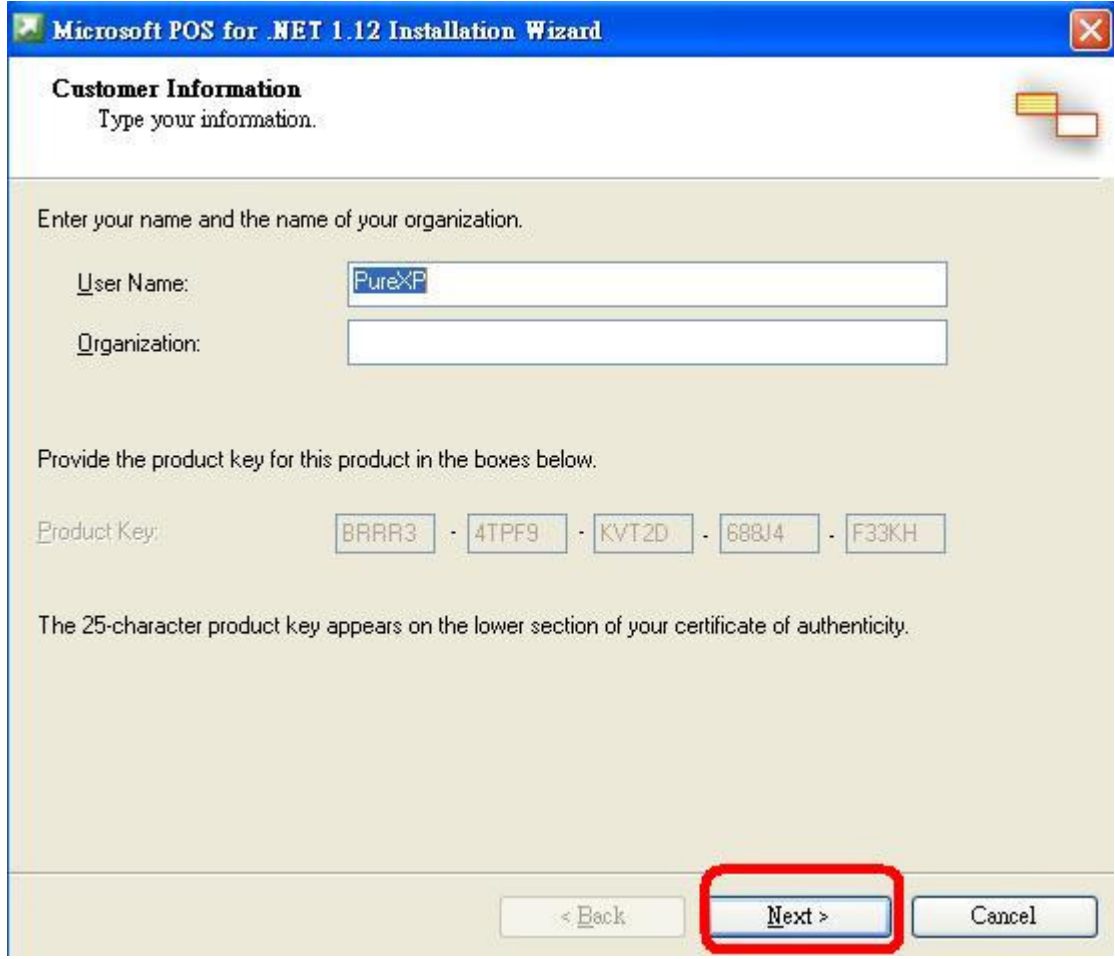

9.

Please select Accept.

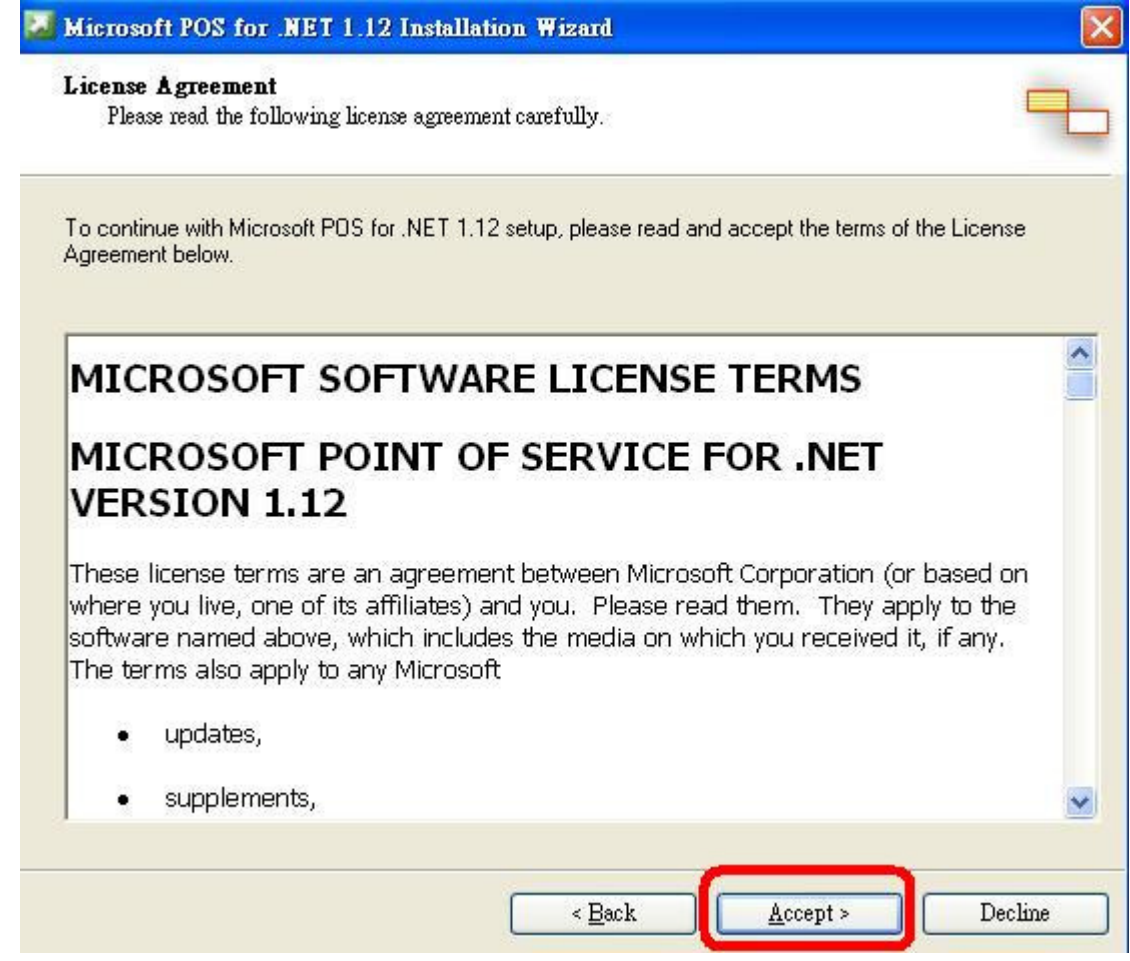

## 10. Please select A"Custom" and then select B "Next"

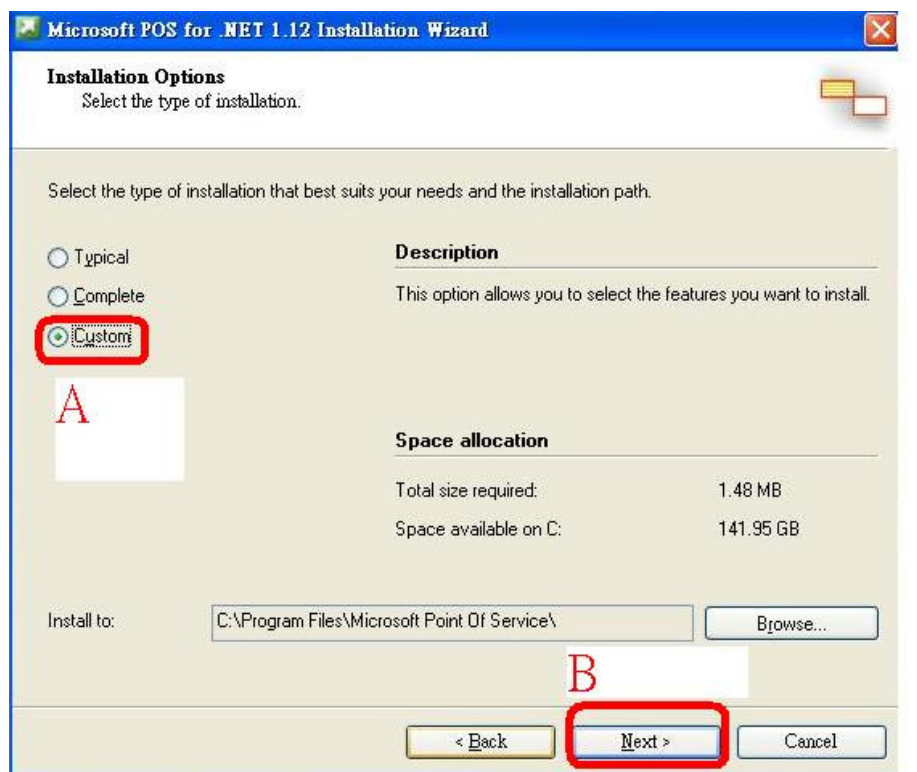

## 11. Please select A "SDK" and then select B "Next".

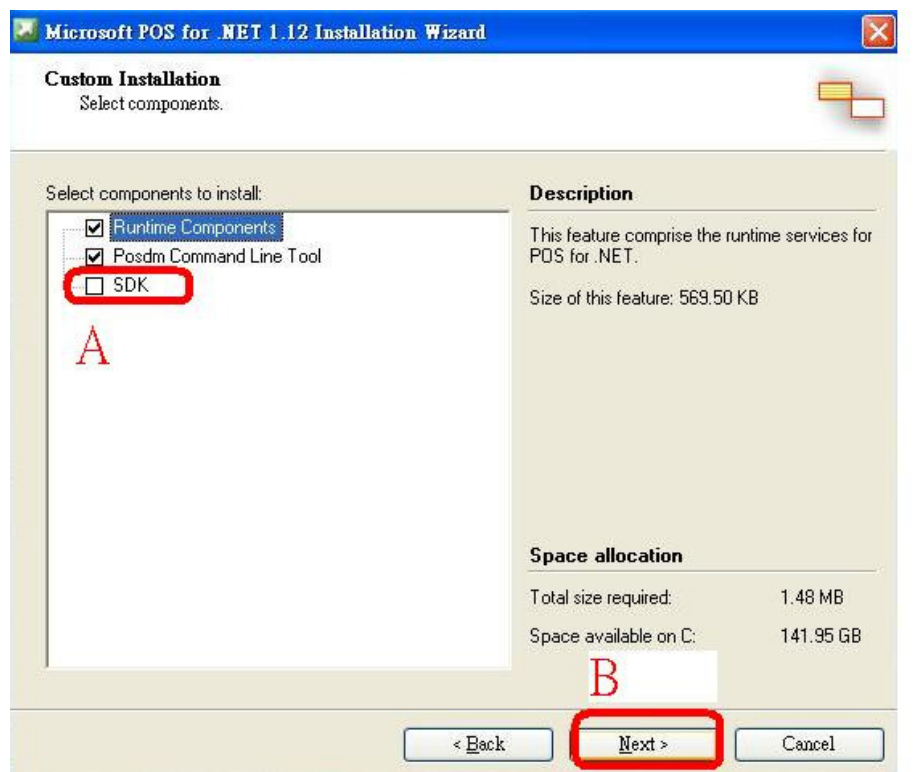

### 12. Please select "Install"

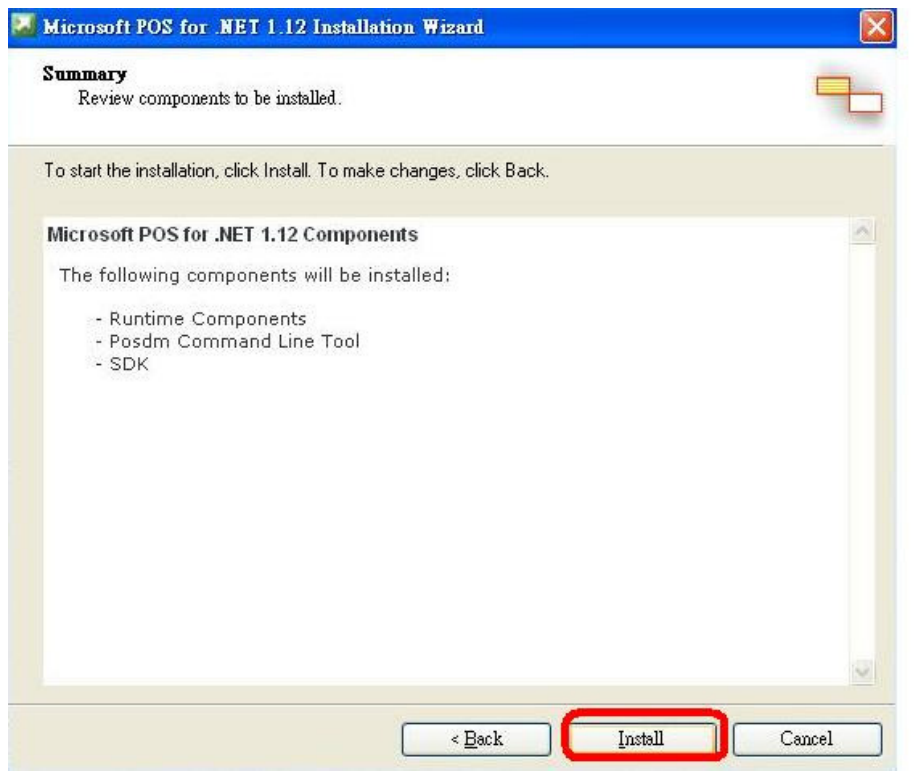

### 13. Please select "Finish".

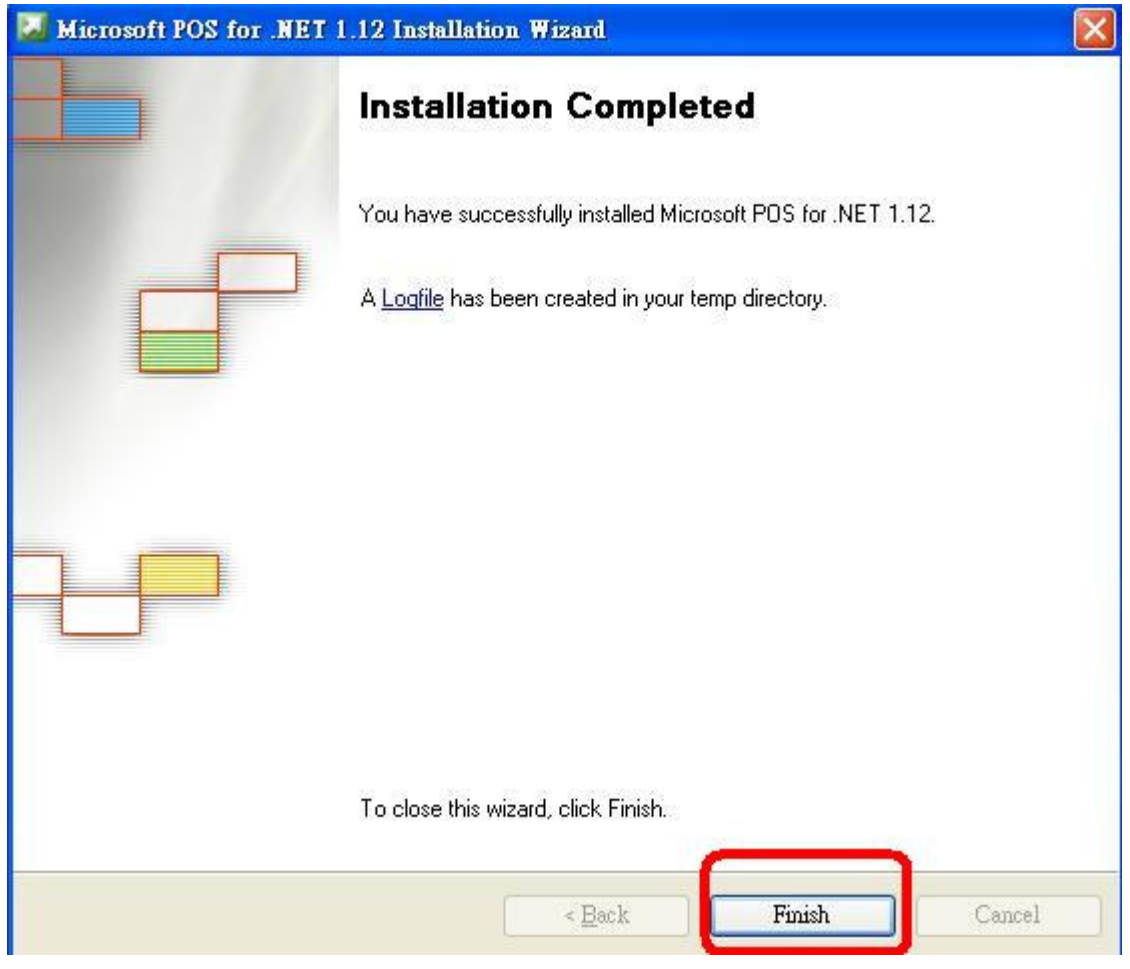